## **DIMENSIONS LOG IN USING APP**

- **1. Go to Apple Store or Google Play Store.**
- 2. Download the app for UKG Dimensions

**3. Make sure to The UKG DIMENSION See the app to the right**

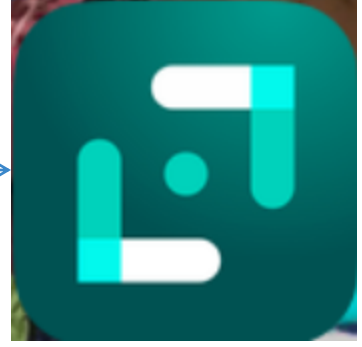

**1. After Successful download, open app UKG Dimensions**

4. **Scan the QR code below to access CCMH Upgraded clock in system.**

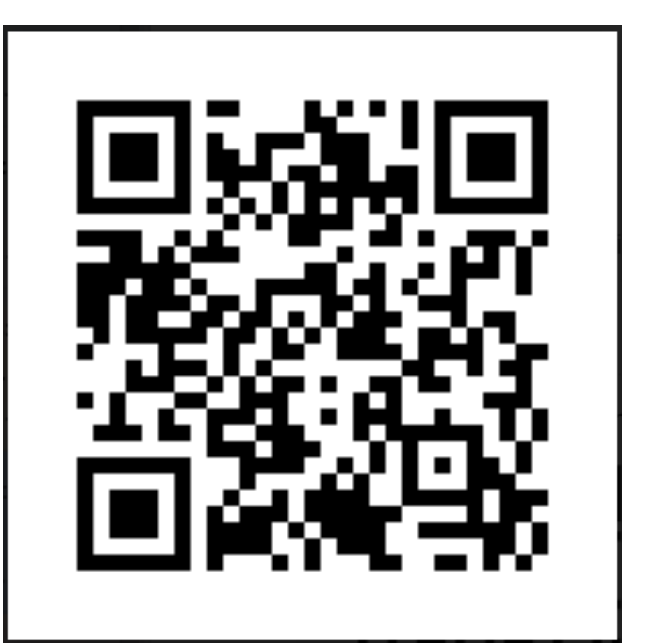

## LOG IN SCREEN WILL LOOK LIKE:

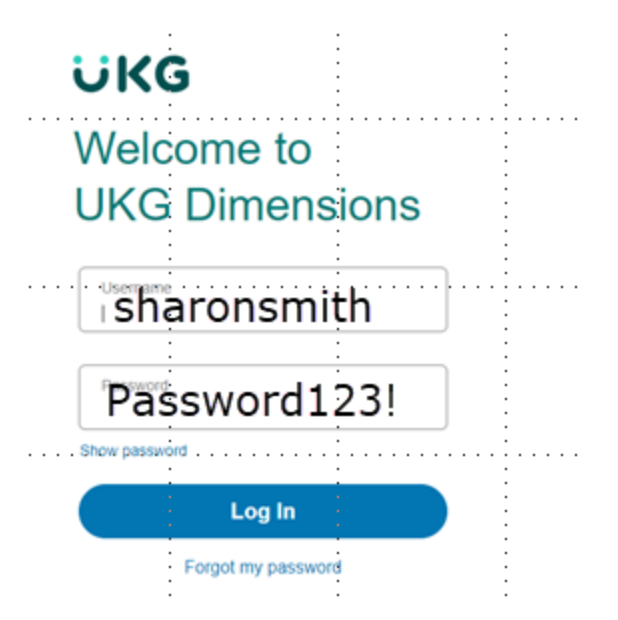

- **Log In: You will use your firstlast name (example: sharonsmith)**
- **Password: Initial Password will be Password123! (you will be prompted to change it (it must conform to the network logon)**